# Inteligentny termostat Avatto WT100 podgrzewacz wody 3A Wi-Fi TUYA & Inteligentny termostat Avatto WT100 boilera CWU 3A Wi-Fi TUYA

Instrukcja obsługi

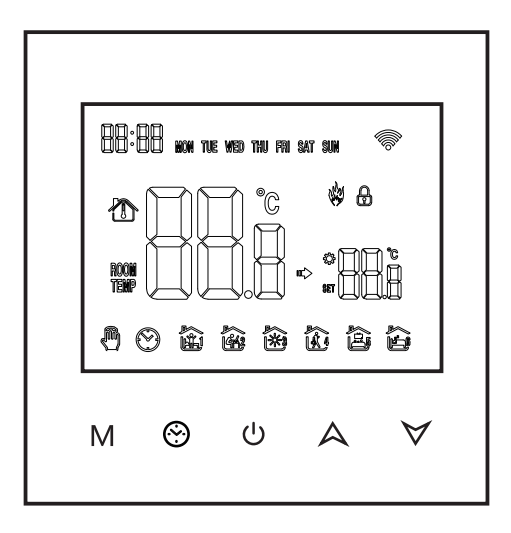

Aby uzyskać szczegółowe instrukcje dotyczące instalacji i użytkowania tego termostatu, należy uważnie przeczytać niniejszą instrukcję.

Proszę skontaktować się z profesjonalistą, aby zainstalować termostat. Poza tym, prosimy o instalację i korzystanie z tego produktu w ramach obowiązującego prawa.

#### Zastosowanie

Inteligentny cyfrowy regulator wilgotności jest systemem ogrzewania podłogowego odpowiednim do kontroli temperatury w pomieszczeniu i kontroli temperatury w gospodarstwie domowym. Kontroluje on stan pracy urządzeń ogrzewania podłogowego poprzez wyczuwanie porównania między temperaturą otoczenia a ustawioną temperaturą. Poprawiając komfort, osiąga cel oszczędności energii.

Termostat cyfrowy przyjmuje technologię sterowania mikrokomputerowego, ma elegancki wygląd i jest łatwy w użyciu. Ponadto posiada funkcje ręczne i automatyczne, funkcje programowalne i funkcje pamięci.

## Zawartość

Termostat x1 Instrukcja obsługi x1 Certyfikat zgodności x2 Śruba x1 Linia czujników (opcjonalnie) x1

### Parametry produktu

GA: Ogrzewanie wodne 3A; GB: Ogrzewanie elektryczne 16A GC: Łącznik; M: Kocioł gazowy 3A

L: Podświetlenie (można dostosować jasność poprzez aplikację) R2: Czujnik wewnętrzny i zewnętrzny

## Specyfikacja elektryczna

Czujnik temperatury: NTC Dokładność temperatury: ±1°C Ekran wyświetlacza: LCD Środowisko pracy: -5-50°C Moc samozużycia: <1W

Ustawienie temperatury: 5°-60°C Zakres wyświetlania: 0-51°C Prąd obciążenia: podgrzewacz wody 3A (rezystancyjny) Nagrzewnica elektryczna 16A (rezystancyjna) 02 Napięcie: AC95 - 220V, 50/60Hz Normy bezpieczeństwa elektrycznego: GB14536. 1-2008

## Informacje o połączeniu WIFI

Przed pierwszym użyciem regulatora temperatury WIFI należy ustawić numer wartości WIFI i konfigurację za pomocą smartfona lub tabletu, co umożliwi komunikację między podłączonymi urządzeniami.

Połączenie WIFI: Gdy termostat jest włączony, naciśnij i przytrzymaj przycisk w górę przez 5 sekund. Ikona WIFI będzie migać na wyświetlaczu termostatu i wejdzie on w stan parowania.

Połączenie WIFI: Termostat Bluetooth, proszę włączyć Bluetooth w telefonie.

1. Pobranie aplikacji

Wyszukaj "Tuya Smart" w sklepie z aplikacjami lub zeskanuj następujący kod QR, aby pobrać to oprogramowanie:

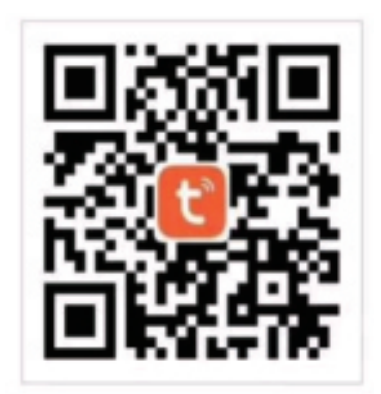

#### 2. Rejestracja konta

Jeśli nie masz konta, możesz wybrać rejestrację lub logowanie za pomocą kodu weryfikacyjnego SMS. Kliknij "Create New Account" (Utwórz nowe konto), aby wejść na stronę polityki prywatności Tuya Smart Platform. Po kliknięciu przycisku "Agree" (Zgadzam się), formalnie dołączysz do strony rejestracji swojego numeru telefonu komórkowego.

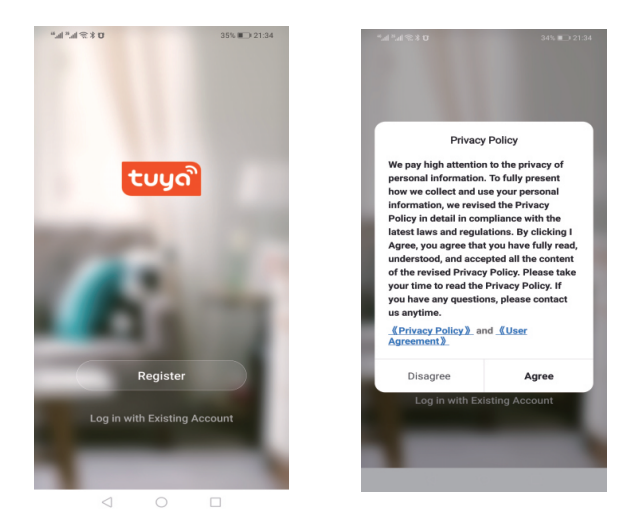

System automatycznie określi aktualny kraj/region lub możesz ręcznie wybrać kraj/region, wprowadzić swój numer telefonu lub adres e-mail i kliknąć "Get the Verification Code" (Pobierz kod weryfikacyjny).

Wprowadź otrzymany kod weryfikacyjny. Następnie wprowadź hasło. Kliknij "Finish" (Zakończ), aby się zarejestrować.

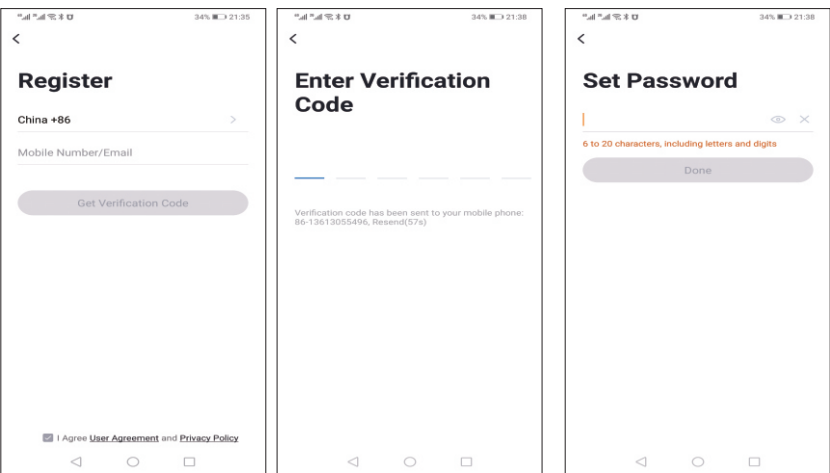

## Instrukcja dla użytkownika

1. Przeczytaj uważnie niniejszą instrukcję. Ogólna obsługa może uszkodzić produkt lub spowodować niebezpieczną sytuację.

2. Personel instalacyjny musi być dobrze wyszkolony i doświadczony w obsłudze. 3. Po zakończeniu instalacji należy dokładnie zamknąć niniejszą instrukcję i obsługiwać produkt zgodnie z instrukcją obsługi.

Uwaga: Istnieje ryzyko porażenia prądem lub uszkodzenia sprzętu.

#### Schemat połączeń

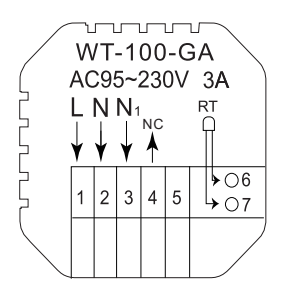

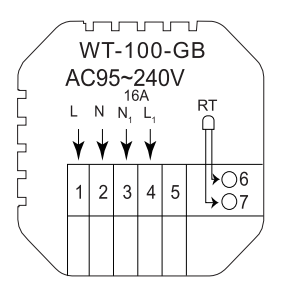

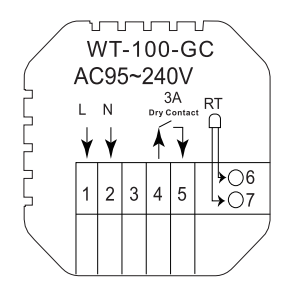

GA: Podgrzewanie wody GB: Ogrzewanie elektryczne GC: Podgrzewanie kotła gazowego

#### Etapy montażu

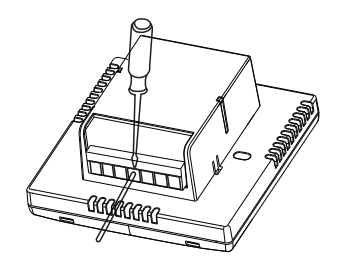

1. Podłącz skrzynkę zasilającą zgodnie z schematem elektrycznym.

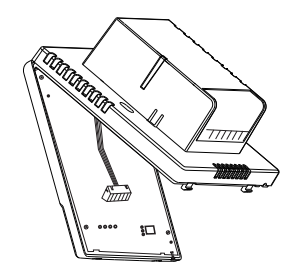

2. Oddziel zasilacz od przewodu płyty sterującej.

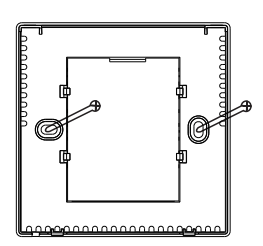

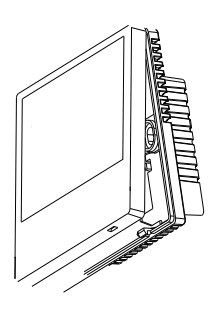

3. Przykręć zasilacz do skrzynki. 4. Podłącz płytkę zasilającą do linii i ustaw klamrę pod kątem 30 stopni, aby zakończyć instalację.

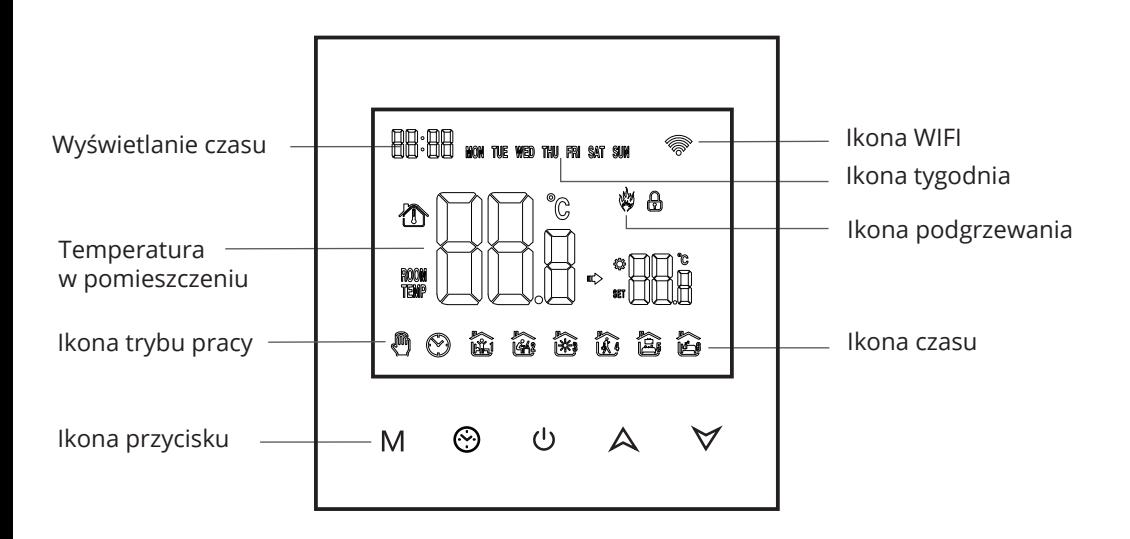

## Opis ikon

#### 1: (Połączenie Bluetooth)

Włącz Bluetooth telefonu komórkowego, włącz urządzenie i wejdź do aplikacji Tuya. Kliknij "Add Device" (Dodaj urządzenie) lub stuknij "+" w prawym górnym rogu strony głównej aplikacji i kliknij "Add device" (Dodaj urządzenie). Pojawi się monit: znajdź urządzenie, które ma być dodane (Rysunek 2) i postępuj zgodnie z monitami.

2: "Automatic discovery" (Automatyczne wyszukiwanie): Wyszukaj urządzenia (Rysunek 3), i dodaj widżety zgodnie z monitami w aplikacji.

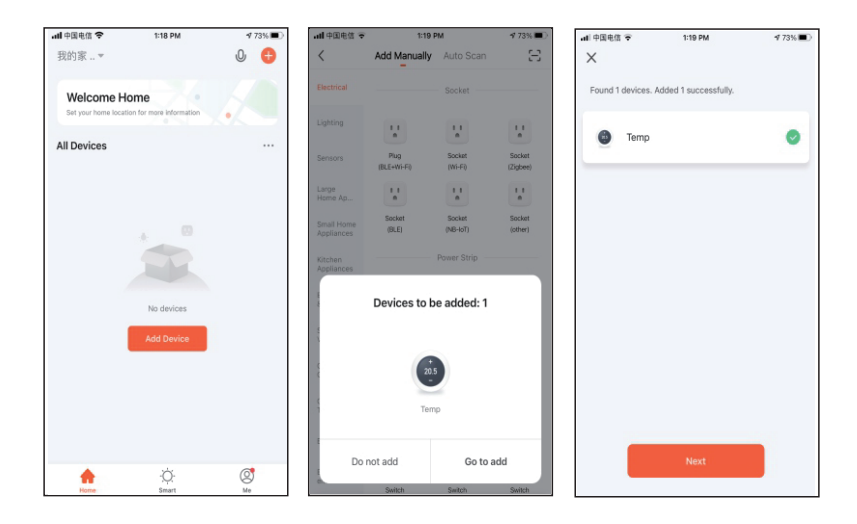

3: (Połączenie WIFI)

Kiedy termostat jest włączony, naciśnij i przytrzymaj przycisk w górę przez 5 sekund.

Ikona WIFI będzie migać (powolne miganie), a termostat wejdzie w stan parowania.

Znajdź produkt do kontroli temperatury (model Bluetooth + WIFI). W określonym trybie konfiguracji sieci, kliknij przycisk potwierdzenia, wybierz WIFI, które może łączyć się z Internetem w obszarze roboczym urządzenia i wprowadź je.

Kliknij "Next" (Dalej) (Rysunek 2), kliknij "Connect" (Połącz) i postępuj zgodnie z instrukcjami, aby znaleźć zawartość monitu (Rysunek 3). Kliknij "Prompt content" (Zawartość powiadomienia) i następnie powróć do aplikacji Tuya, aby wejść w proces konfiguracji sieci.

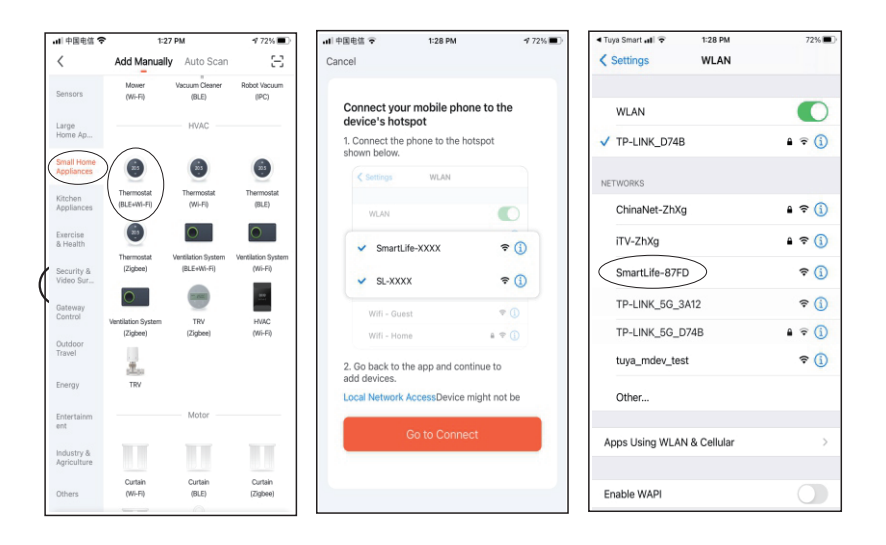

Proces konfiguracji sieci jest pokazany na rysunku 1. Po pomyślnej konfiguracji sieci wyświetlany jest interfejs pokazany na rysunku 2. Nazwa urządzenia przy pomyślnej konfiguracji sieci może być modyfikowana, można również wybrać lokalizację pomieszczenia.

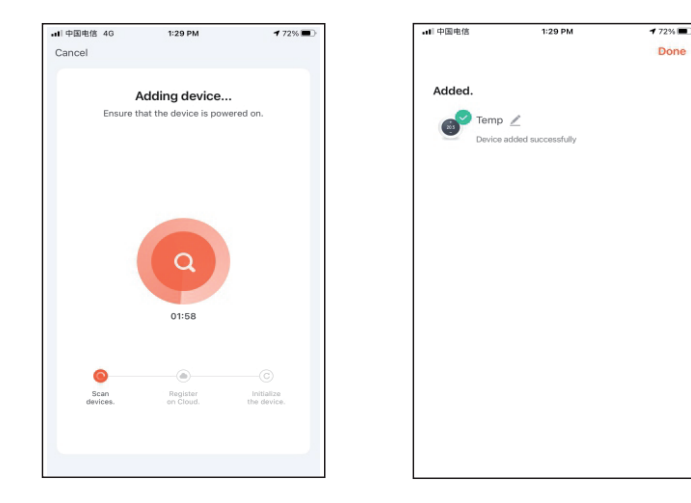

## Instrukcja obsługi

1. Włączenie/wyłączenie zasilania: naciśnij przycisk " $($ <sup>1</sup>) ", aby włączyć/wyłączyć termostat.

2. Naciśnij przycisk M, aby przełączyć między trybem ręcznym i automatycznym.

3. W trybie automatycznym, naciśnij przycisk "  $\wedge$  " lub "  $\vee$ ", aby dostosować temperaturę.

4. Naciśnij przycisk " ", aby wejść w ustawienia zegara. Naciśnij przycisk trybu M, aby przełączyć opcje ustawień i naciśnij przyciski w górę i w dół, aby dostosować każdą wartość parametru.

5. Równocześnie naciśnij i przytrzymaj przyciski góra i dół przez 5 sekund, aby dodać lub anulować blokadę dziecięcą.

6. Połączenie WIFI: Gdy termostat jest włączony, naciśnij i przytrzymaj przycisk w górę przez osiem lub pięć sekund, ikona WIFI będzie migać na wyświetlaczu termostatu i wejdzie on w stan parowania.

#### Instrukcja programowania czasu pracy

Przytrzymanie przycisku M powoduje wejście w ustawienia programowania. Naciśnięcie przycisku M powoduje przełączenie opcji. Naciśnięcie przycisku w górę lub w dół powoduje dostosowanie parametrów każdej opcji, a naciśnięcie przycisku " (1) " powoduje wyjście i zapisanie trybu.

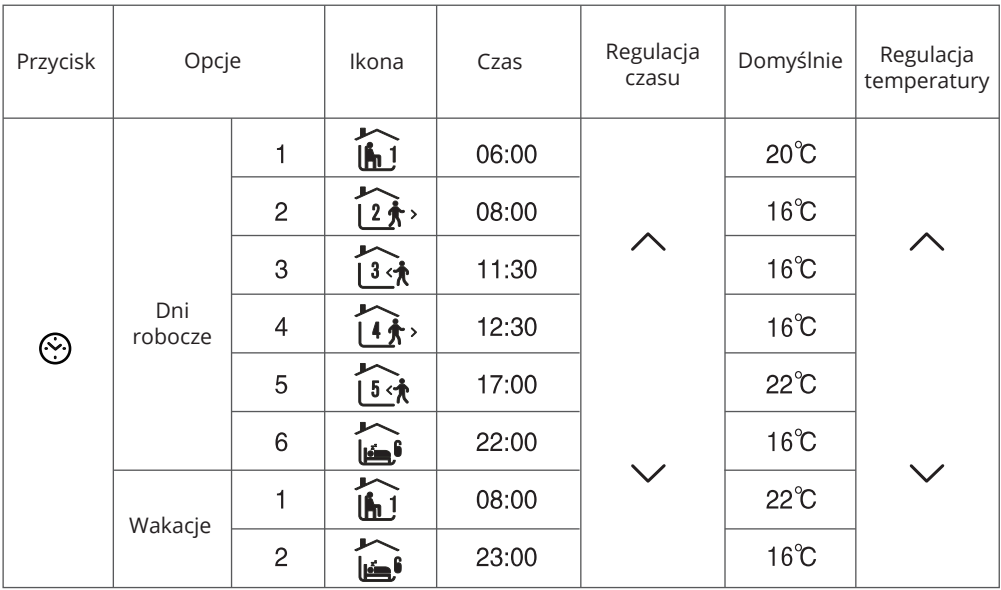

### Ustawienia opcji zaawansowanych

W stanie wyłączenia naciśnij przycisk M i przycisk "(...)". Przytrzymaj przez 5 sekund, aby wejść w ustawienia opcji zaawansowanych.

Naciśnij przycisk M, aby wejść do następnej opcji, następnie naciśnij przycisk góra i dół, aby dostosować opcje. Naciśnij przycisk " ", aby wyjść z trybu ustawiania opcji zaawansowanych.

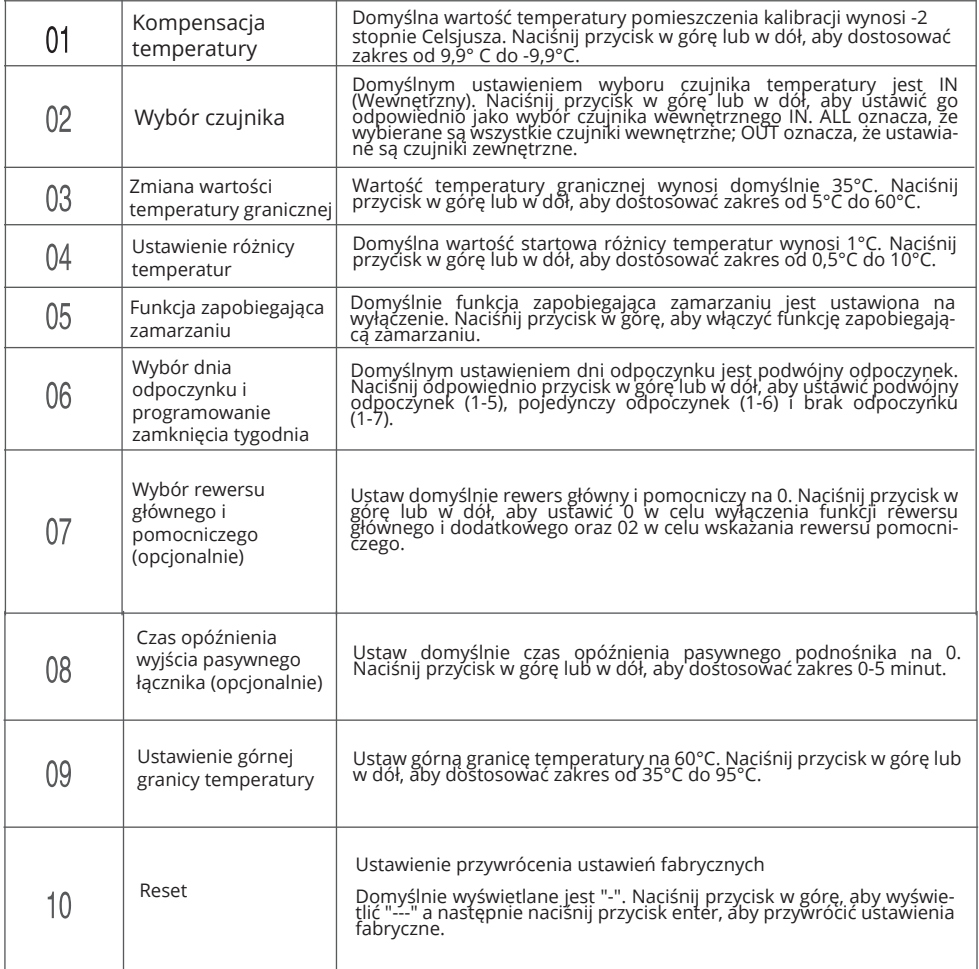

Jeśli konfiguracja sieci nie powiedzie się, aplikacja wyświetli stronę jak na rysunku poniżej i możesz wybrać ponowne dodanie lub wyświetlić pomoc. Uwaga: Proszę potwierdzić, czy termostat wchodzi w stan parowania, jeśli połączenie nie powiedzie się.

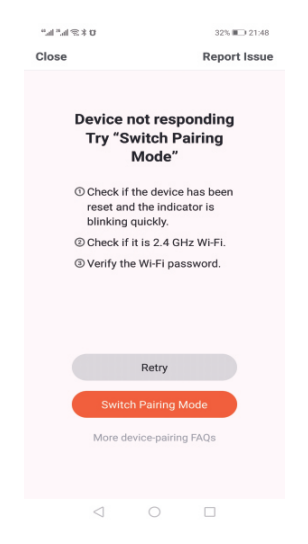

4. Wyświetlacz interfejsu aplikacji termostatu

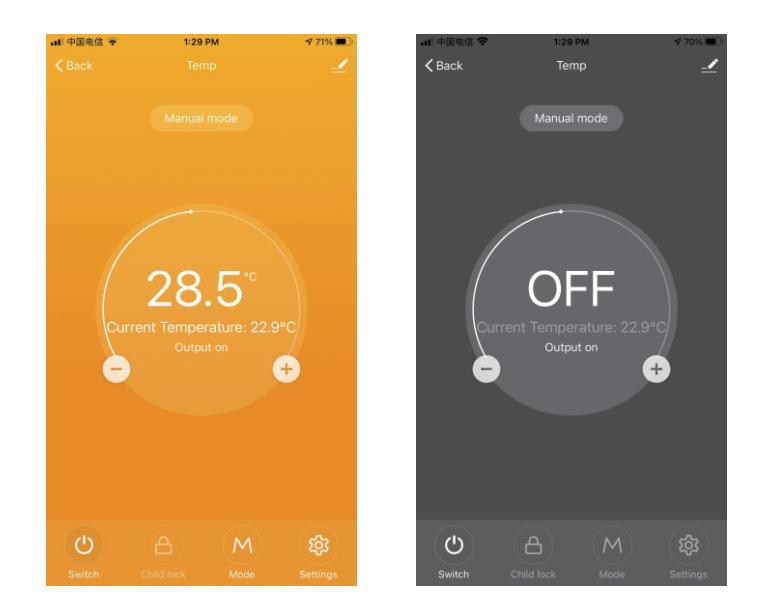

### Ochrona środowiska

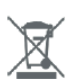

Zużyty sprzęt elektroniczny oznakowany zgodnie z dyrektywą Unii Europejskiej, nie może być umieszczany łącznie z innymi odpadami komunalnymi. Podlega on selektywnej zbiórce i recyklingowi w wyznaczonych punktach. Zapewniając jego prawidłowe usuwanie, zapobiegasz potencjalnym, negatywnym konsekwencjom dla środowiska naturalnego i zdrowia ludzkiego. System zbierania zużytego sprzętu zgodny jest z lokalnie obowiązującymi przepisami ochrony środowiska dotyczącymi usuwania odpadów. Szczegółowe informacje na ten temat można uzyskać w urzędzie miejskim, zakładzie oczyszczania lub sklepie, w którym produkt został zakupiony.

Produkt spełnia wymagania dyrektyw tzw. Nowego Podejścia Unii Europejskiej (UE), dotyczących zagadnień związanych z bezpieczeństwem użytkowania, ochroną zdrowia i ochroną środowiska, określających zagrożenia, które powinny zostać wykryte i wyeliminowane.

Niniejszy dokument jest tłumaczeniem oryginalnej instrukcji obsługi, stworzonej przez producenta.

Szczegółowe informacje o warunkach gwarancji dystrybutora / producenta dostępne na stronie internetowej https://serwis.innpro.pl/gwarancja

#### Uproszczona deklaracja zgodności

Producent: Guizhou Yunwu Intelligent Technology Co., Ltd

Wyrób jest zgodny z dyrektywą Parlamentu Europejskiego i Rady 2014/53/UE z dnia 16 kwietnia 2014 r. w sprawie harmonizacji ustawodawstw państw członkowskich dotyczących udostępniania na rynku urządzeń radiowych i uchylającą dyrektywę 1999/5/WE.

Deklaracja zgodności dostępna na stronie internetowej: https://files.innpro.pl/Avatto

Częstotliwość radiowa: 2412~2472 MHz Maks. moc częstotliwości radiowej: 14,48 dBm